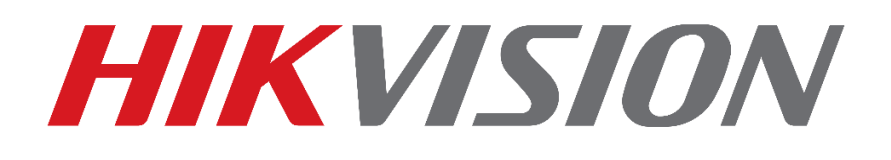

## **Como Atualizar Firmware**

**(Via Rede com BatchConfigTool)**

# **Guia Rápido**

**EQUIPE DE SUPORTE TÉCNICO HIKVISION**

**Versão: 1.0**

**2017-01**

#### **TODOS OS DIREITOS RESERVADOS.**

Toda e qualquer informação, incluindo, textos, imagens, gráficos entre outros, são propriedade da Hangzhou Hikvision Digital Technology Co., Ltd. ou suas subsidiárias (doravante referida como "Hikvision"). Este documento "Como Resetar Senha" não pode ser alterado distribuído, parcialemte ou totalmente, por qualquer meio, sem a prévia autorização por escrito da Hikvision. Salvo estipulação em contrário, a Hikvision não oferece quaisquer garantias em relação ao Documento.

#### **CONTRATO**

NA MÁXIMA EXTENSÃO PERMITIDA PELA LEI APLICÁVEL, O PRODUTO DESCRITO, COM O SEU HARDWARE, SOFTWARE E FIRMWARE, É FORNECIDO "COMO ESTÁ", COM TODAS AS FALHAS E ERROS, E A HIKVISION NÃO FAZ GARANTIAS, EXPRESSAS OU IMPLÍCITAS, INCLUINDO, SEM LIMITAÇÃO, COMERCIABILIDADE, SATISFAÇÃO QUALIDADE, ADEQUAÇÃO A UM FIM ESPECÍFICO E NÃO VIOLAÇÃO DE TERCEIROS. EM NENHUM EVENTO A HIKVISION, SEUS DIRETORES, FUNCIONÁRIOS, FUNCIONÁRIOS OU AGENTES SERÃO RESPONSÁVEIS POR QUAISQUER DANOS ESPECIAIS, CONSEQÜENCIAIS, INCIDENTAIS OU INDIRETAS, INCLUINDO, ENTRE OUTROS, DANOS POR PERDA DE LUCROS EMPRESARIAIS, INTERRUPÇÃO DE NEGÓCIOS OU PERDA DE DADOS OU DOCUMENTAÇÃO, EM O USO DESTE PRODUTO, MESMO QUE A HIKVISION TENHA SIDO AVISADA DA POSSIBILIDADE DE TAIS DANOS. NO QUE SE REFERE AO PRODUTO COM ACESSO À INTERNET, O USO DO PRODUTO PODERÁ TER RISCOS. A HIKVISION NÃO TOMARÁ QUALQUER RESPONSABILIDADE POR OPERAÇÃO ANORMAL, FUGA DE PRIVACIDADE OU OUTROS DANOS RESULTANTES DE ATAQUE DE CYBER, ATAQUE DE HACKER, INSPEÇÃO DE VÍRUS OU OUTRO MEIO VIA INTERNET QUE POSSA CAUSAR RISCO DE SEGURANÇA; NO ENTANTO, A HIKVISION FORNECERÁ APOIO TÉCNICO SE NECESSÁRIO. AS LEIS DE VIGÊNCIA VARIAM POR JURISDIÇÃO. VEJA POR FAVOR TODAS AS LEIS RELEVANTES EM SUA JURISDIÇÃO ANTES DE USAR O PRODUTO PARA GARANTIR QUE SEU USO ESTÁ CONFORME A LEI APLICÁVEL. A HIKVISION NÃO SERÁ RESPONSÁVEL PELO EVENTO QUE ESTE PRODUTO É USADO COM FINS ILÍCITOS. EM CASO DE CONFLITOS ENTRE O PRESENTE DOCUMENTO E A LEGISLAÇÃO APLICÁVEL, O MAIS ATUAL PREVALECE.

#### Conteúdo

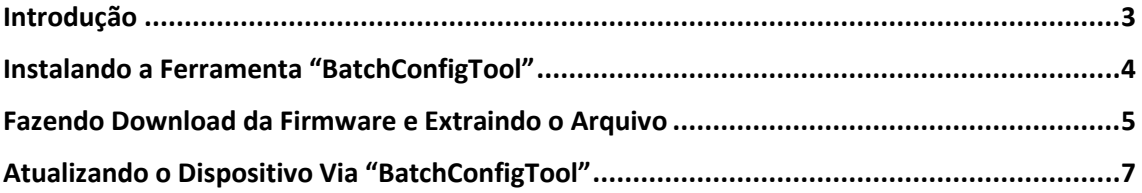

### <span id="page-2-0"></span>**Introdução**

O tutorial a seguir tem o intuito de ensinar como atualizar firmware de dispositivos via rede utilizando a ferramenta BatchConfigTool, ela é muito importante e utilizada pois permite atualizar diversos equipamentos simultaneamente.

**Nota: Para atualizações simultâneas, verifique o modelo dos dispositivos e confira se todos equipamentos a serem atualizados utilizam o mesmo arquivo e versão de firmware.**

**Não atualize mais de 100 dispositivos simultaneamente.**

**É necessário todos os dispositivos estarem conectados na mesma rede lan local.**

**Atualização com versão de firmware incompatível ou incorreta pode danificar o equipamento.**

### <span id="page-3-0"></span>**Instalando a Ferramenta "BatchConfigTool"**

- Acesse o site [www.hikvision.com/pt-br](http://www.hikvision.com/pt-br)
- Entre na aba Suporte-Ferramentas-Batch Configuration Tool V2.0.0.2.
- Faça o download da ferramenta e instale em seu PC.

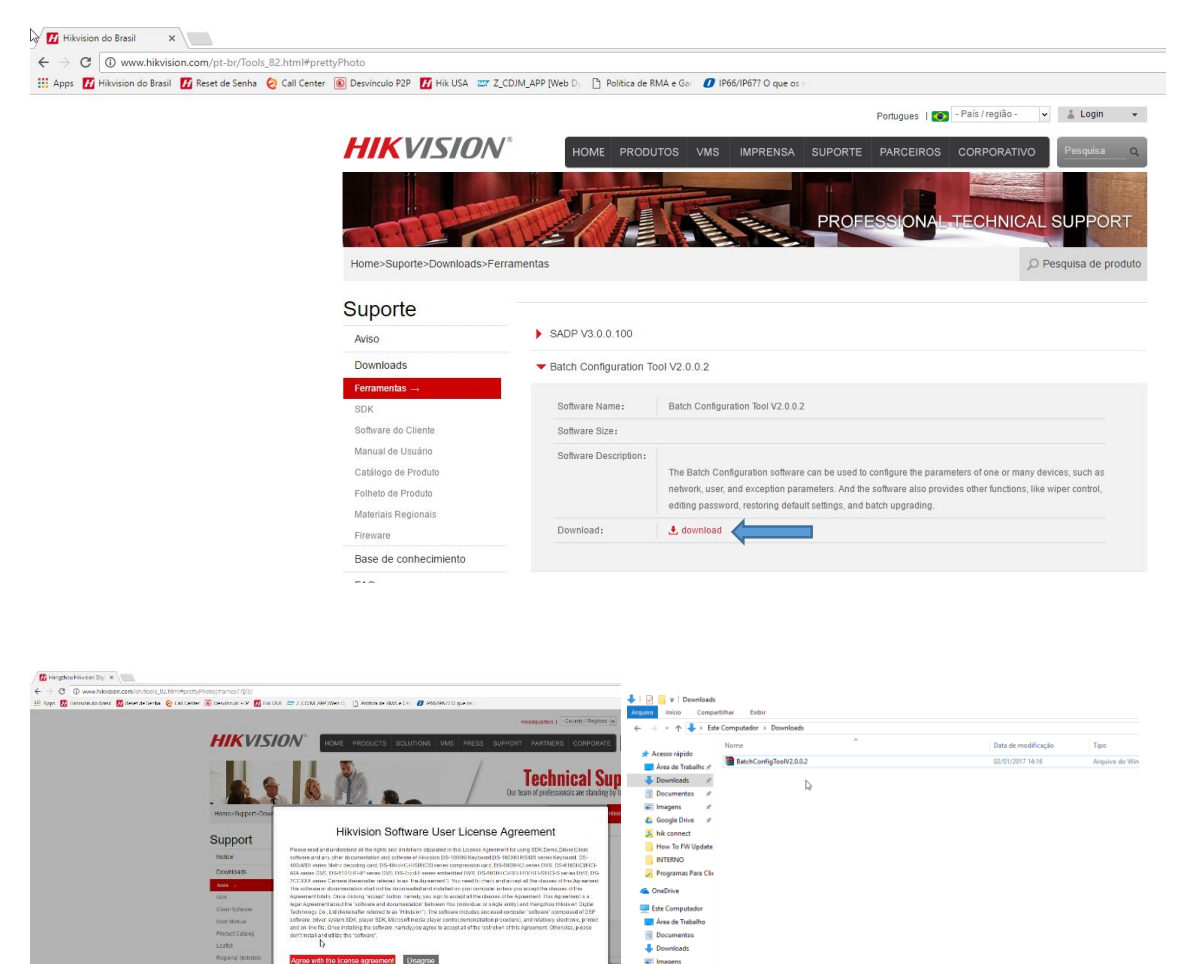

 $\begin{tabular}{ll} \hline \multicolumn{3}{c}{} &\multicolumn{3}{c}{} &\multicolumn{3}{c}{} &\multicolumn{3}{c}{} \\ \multicolumn{3}{c}{} &\multicolumn{3}{c}{} &\multicolumn{3}{c}{} &\multicolumn{3}{c}{} \\ \multicolumn{3}{c}{} &\multicolumn{3}{c}{} &\multicolumn{3}{c}{} &\multicolumn{3}{c}{} \\ \multicolumn{3}{c}{} &\multicolumn{3}{c}{} &\multicolumn{3}{c}{} &\multicolumn{3}{c}{} \\ \multicolumn{3}{c}{} &\multicolumn{3}{c}{} &\multicolumn{3}{c}{} &$ 

Cancel |

elk Red

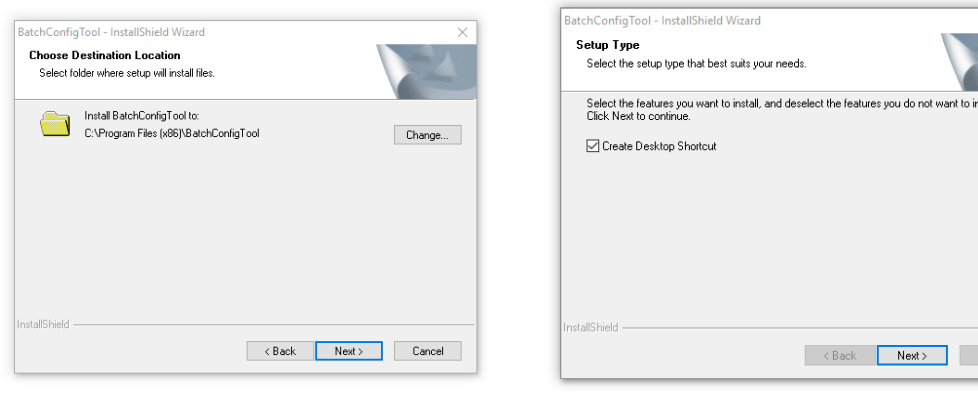

 $\overline{\mathbf{v}}$ 

Após o término da instalação reinicie o computador.

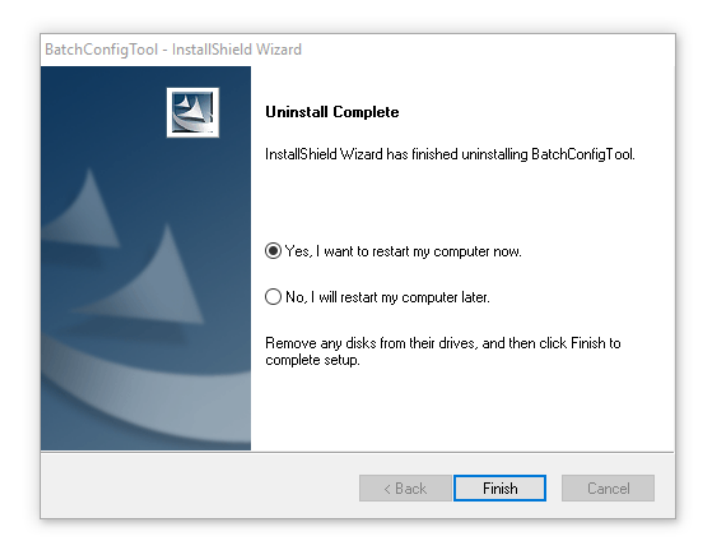

### <span id="page-4-0"></span>**Fazendo Download da Firmware e Extraindo o Arquivo**

• Acesse o link http://www.hikvision.com/pt-br/download 89.html e baixe a firmware correspondente ao modelo do dispositivo. **Nota: Atulizações realizadas com firmware incorreta pode danificar o seu equipamento.**

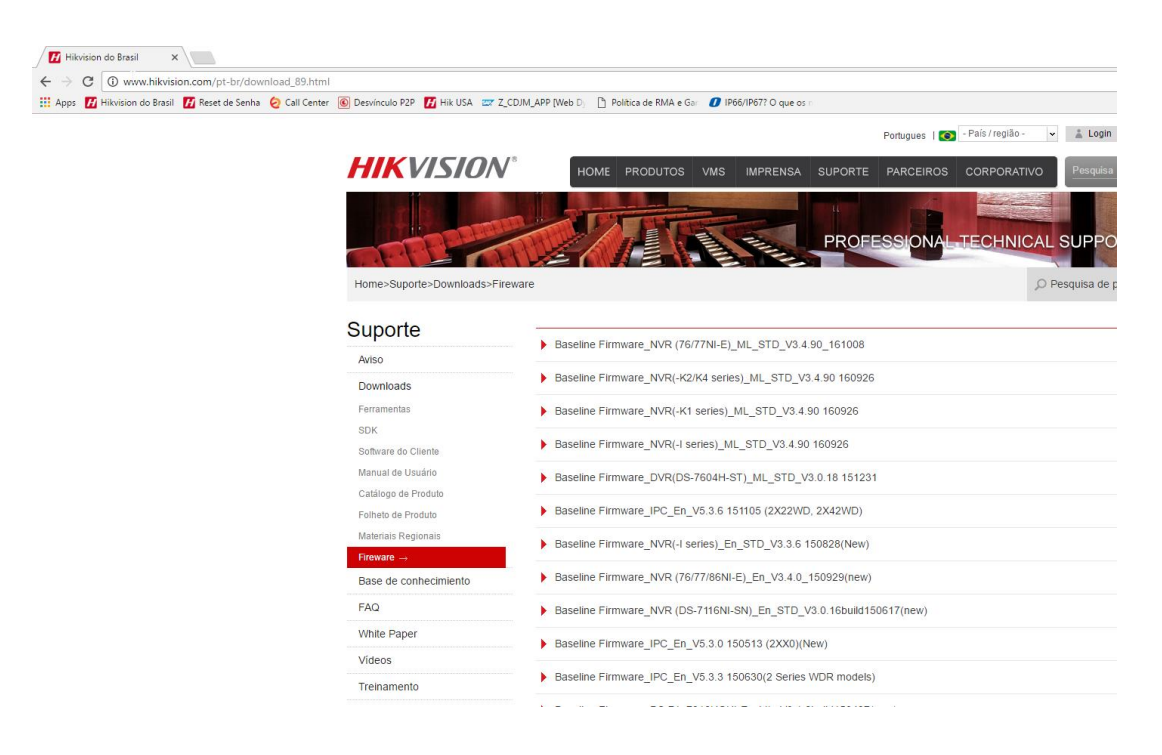

- Abra o arquivo baixado clique com o botão direito do mouse e em seguida extraia para o local desejado. **Nota: É necessário ter instalado um software para descompatar o arquivo como winrar, 7zip e etc.**
- Nesse tutorial utilizamos o winrar.

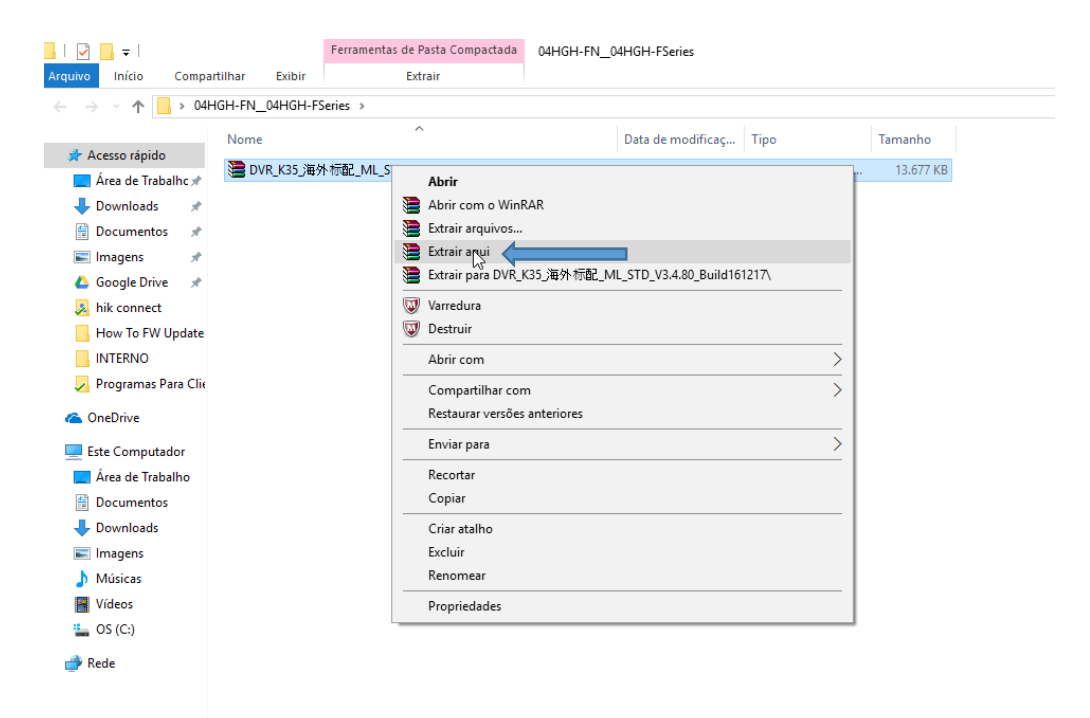

 Após extrair, aparecerá o arquivo "digicap.dav" o qual será utilizado para atualizar o dispositivo posteriormente, salve em uma pasta no drive C.

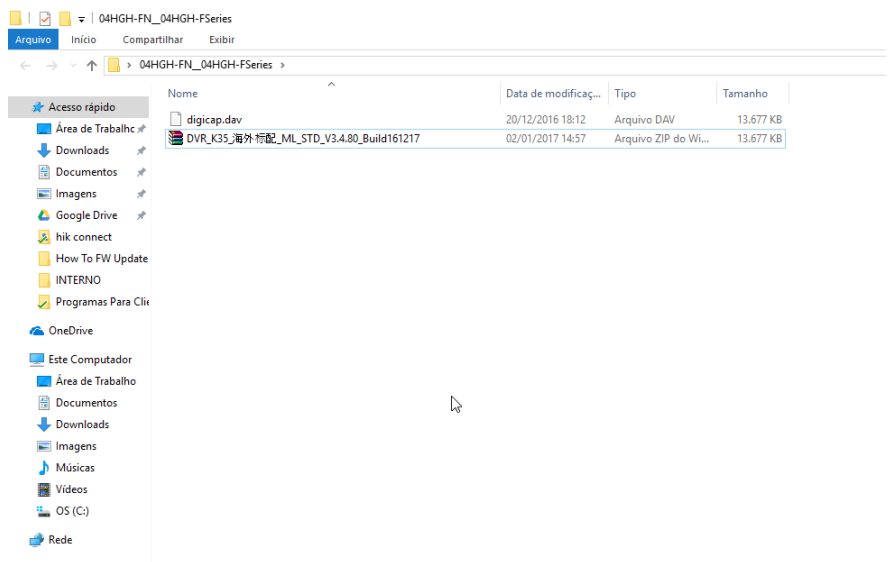

## <span id="page-6-0"></span>**Atualizando o Dispositivo Via "BatchConfigTool"**

 Clique com o botão direito e execute como administrador a ferramenta instalada anteriormente "BatchConfigTool".

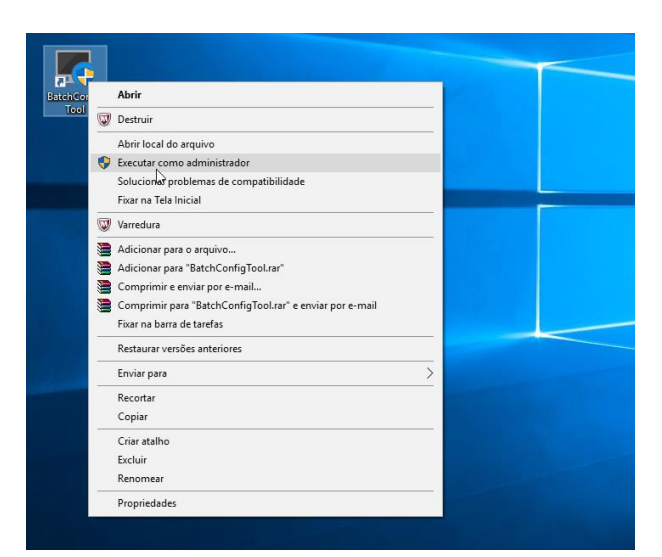

Selecione os equipamentos a serem atualizados e clique em "Activate".

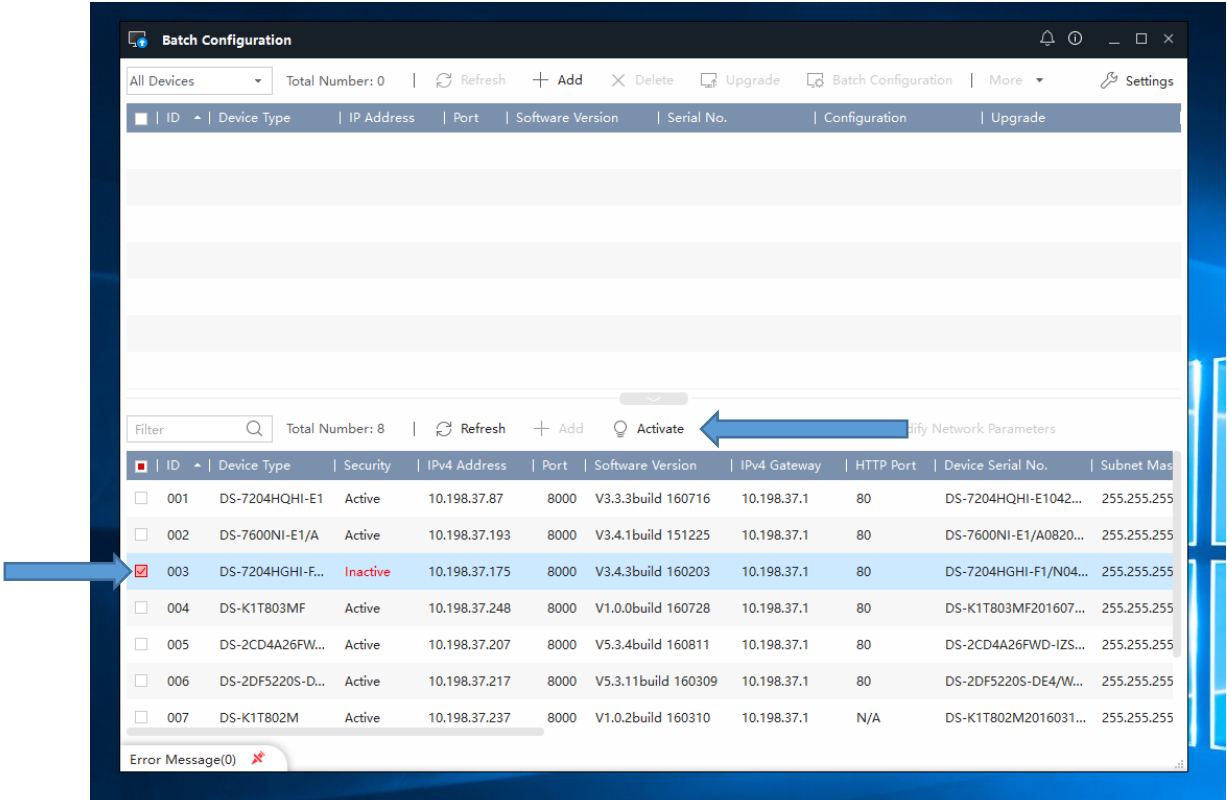

- Ative o(s) equipamento(s) com uma senha alfa numérica contendo no mínimo 8 caracteres ex: **Abc12345.**
- Logo após clique "Activate".

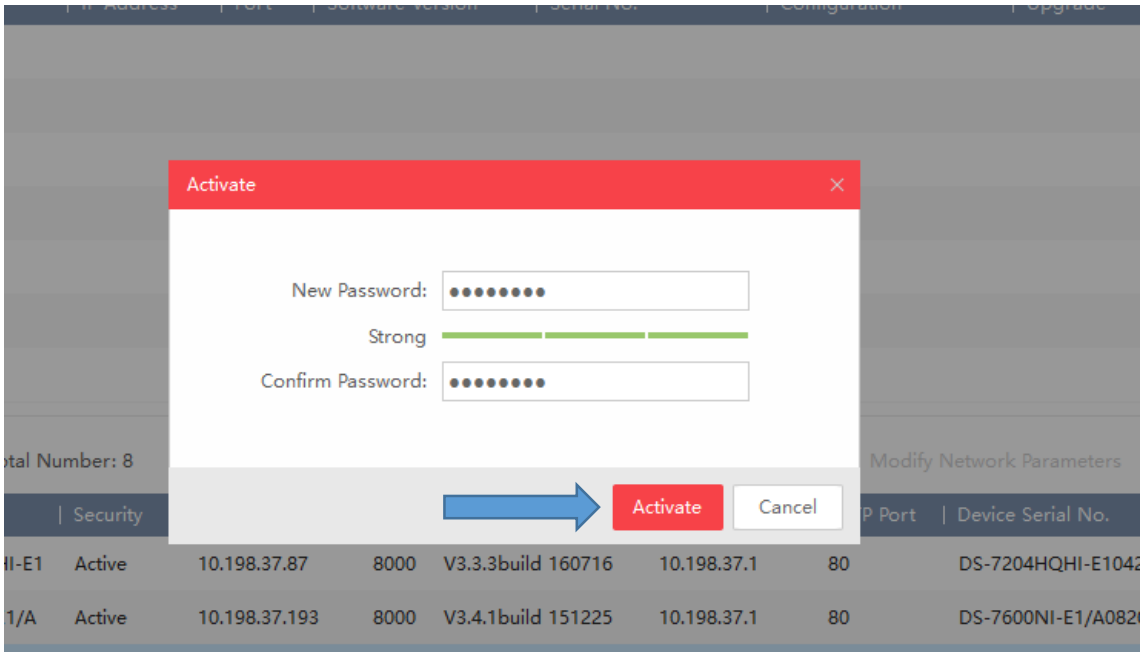

Selecione os dispositivos novamente e clique em "+ Add".

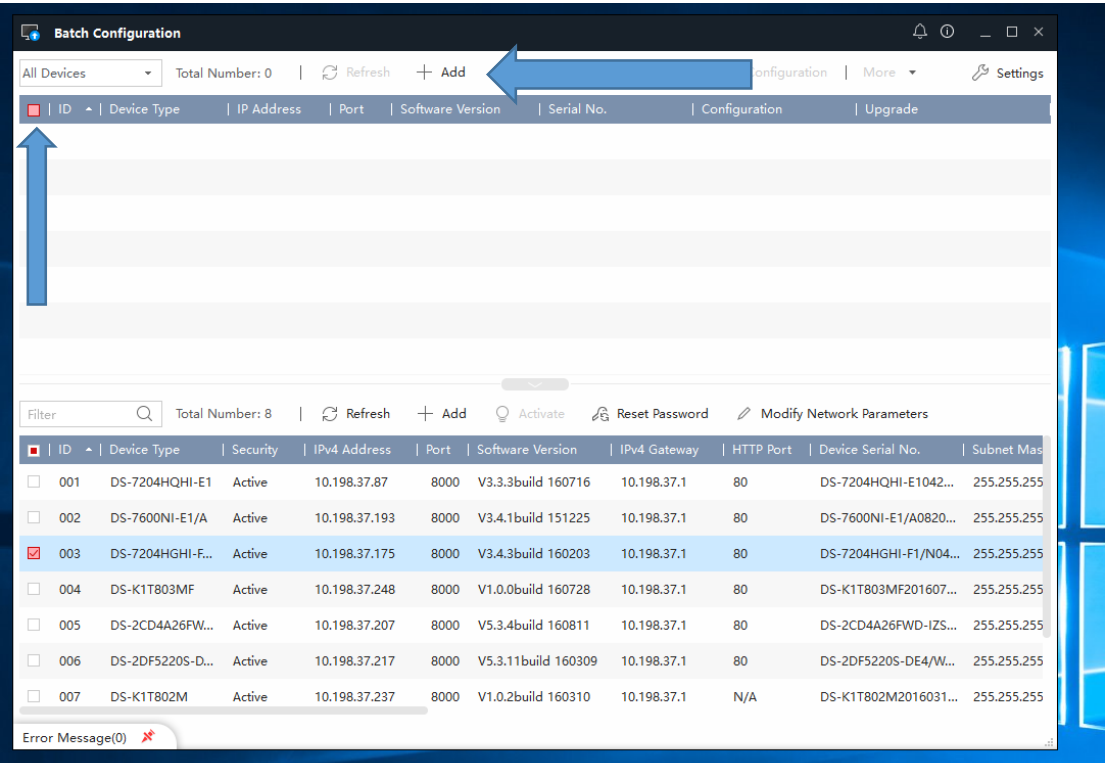

Digite a senha criada anteriormente e clique em "OK".

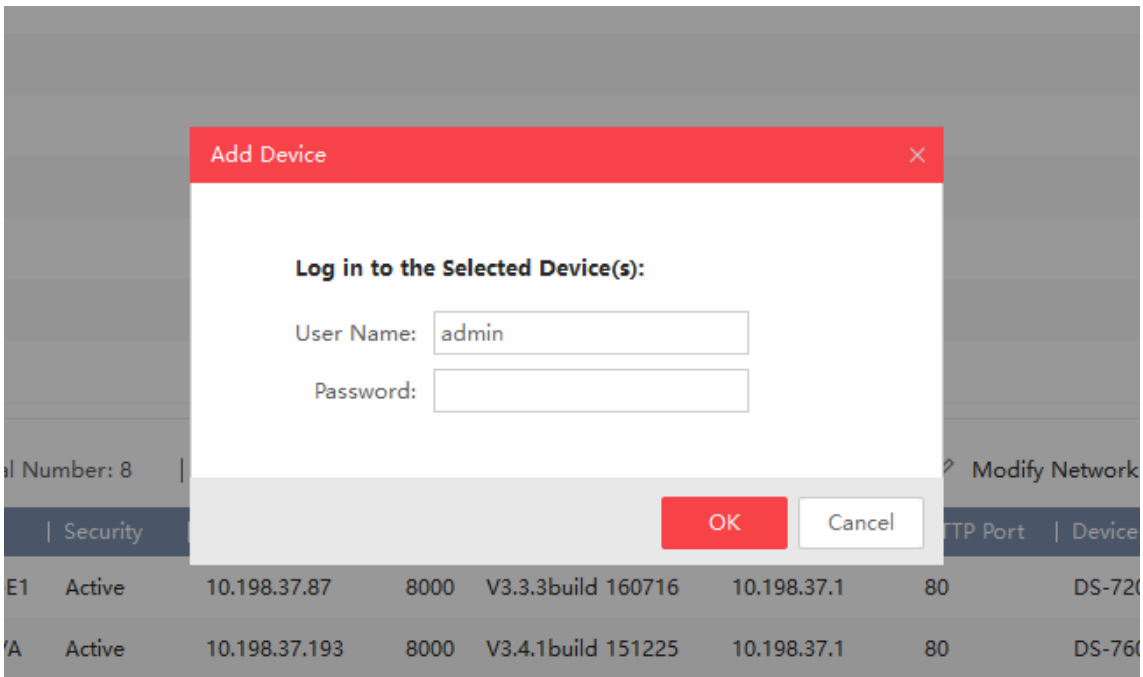

 Após adicionar os dispositivos à lista de atualização, selecione os equipamentos e clique em "Upgrade".

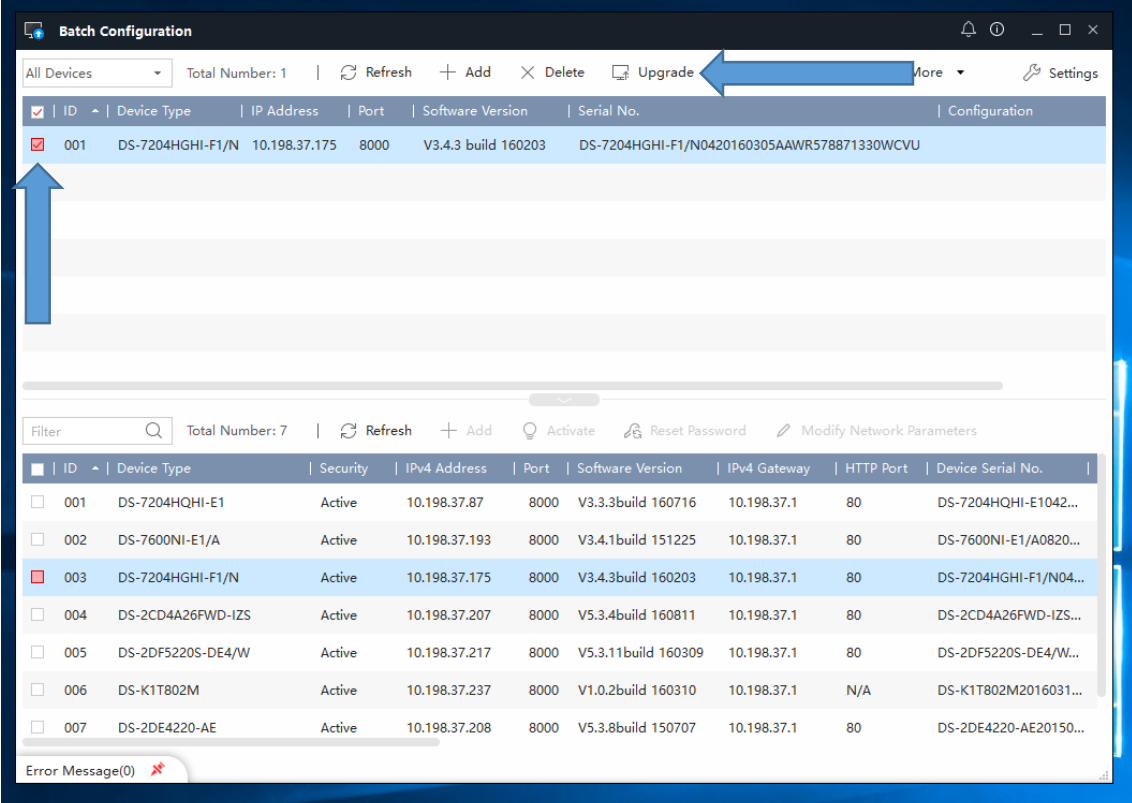

- Deixe selecionado "File Upgrade"
- Pesquise o arquivo **descompactado** na pasta em que foi salvo para efetuar a atualização
- Marque a opção "Reboot All" e clique em "OK "

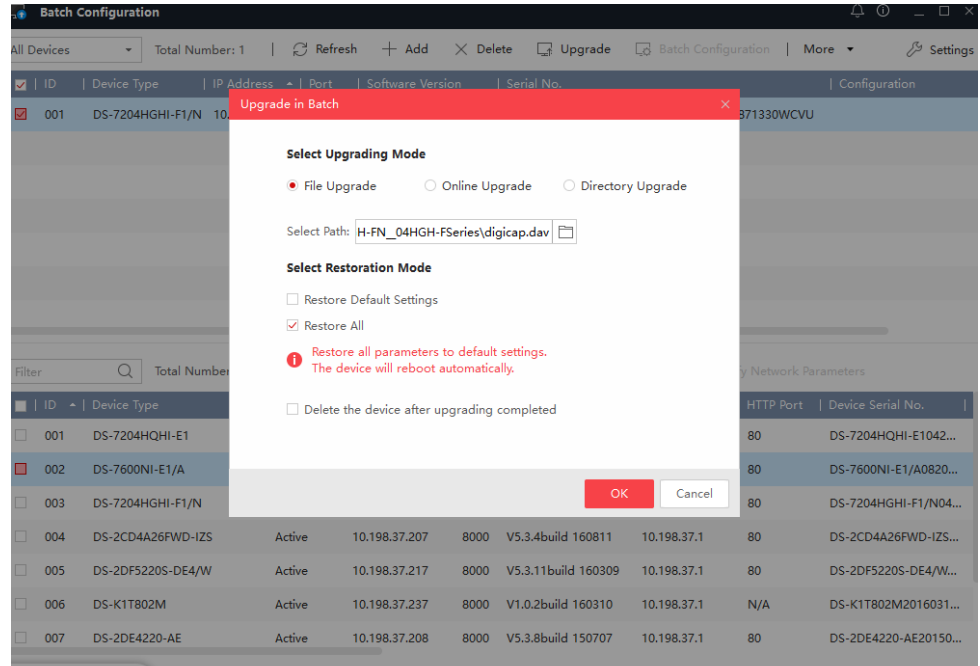

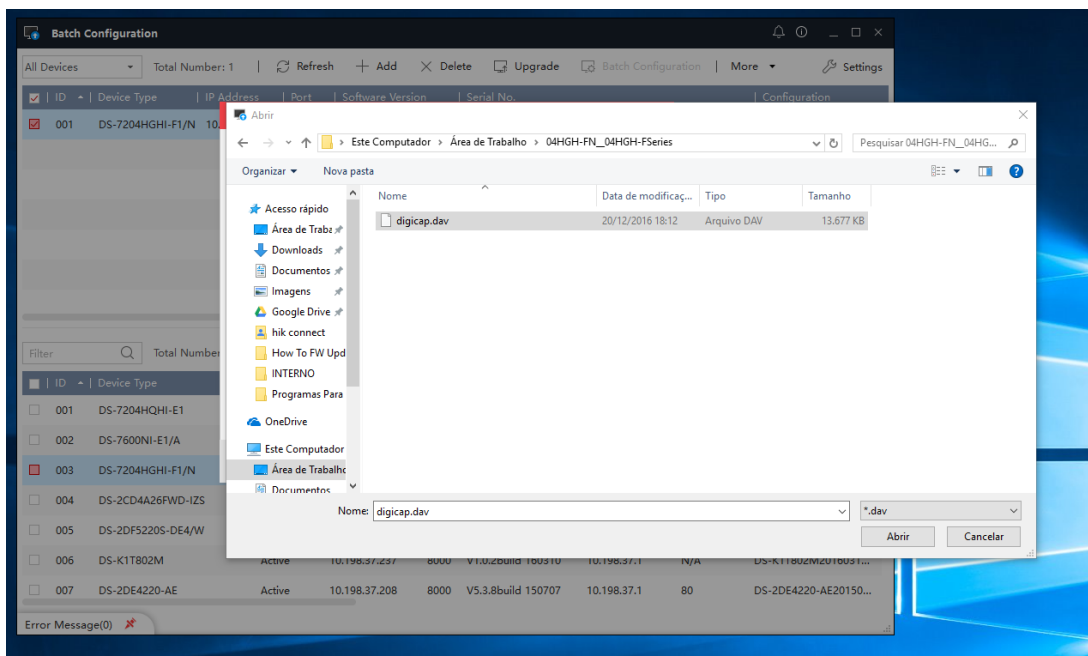

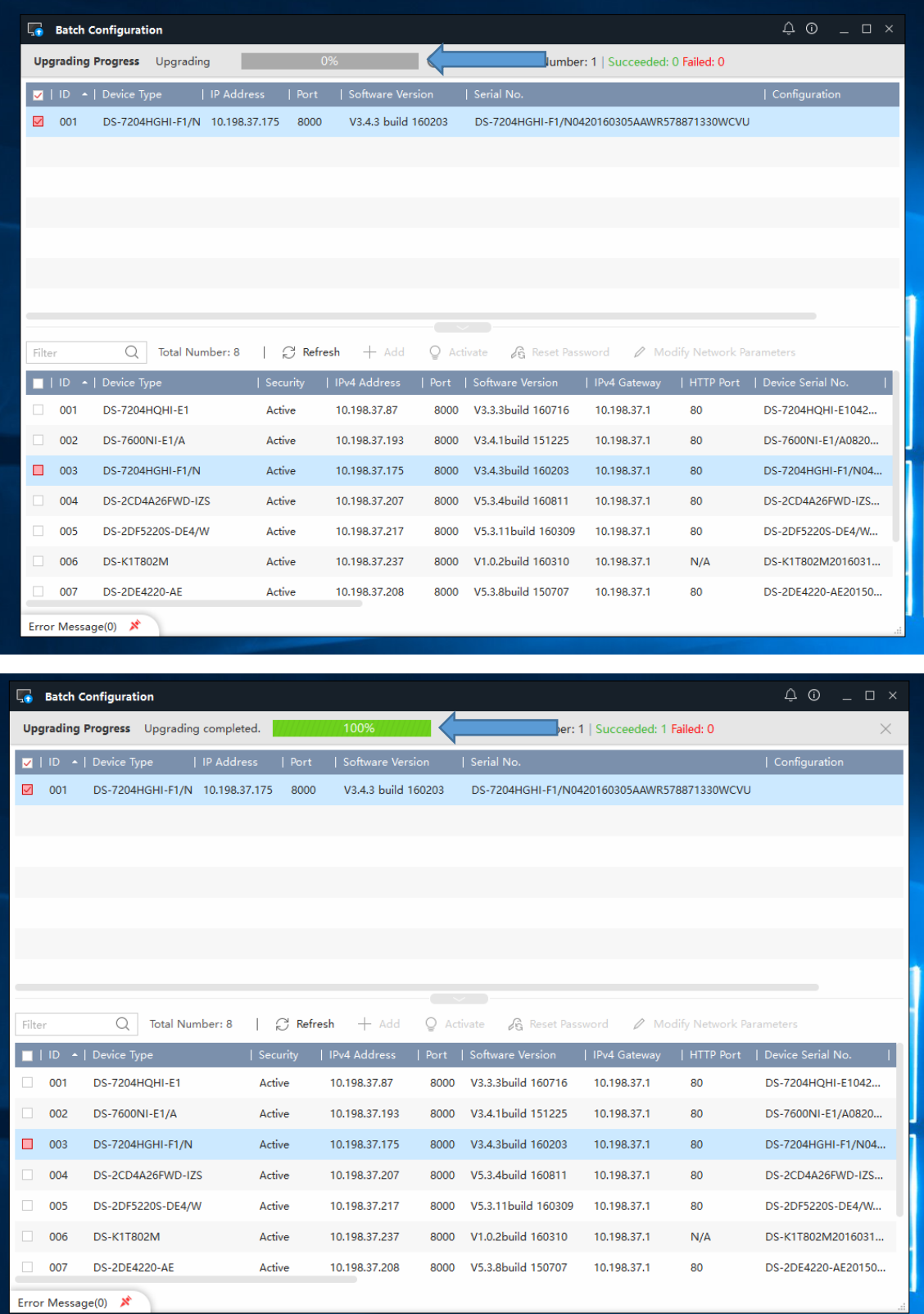

Aguarde a Barra de "Upgrading" ser concluída

Após 100% preenchida a atualização de firmware foi concluída com sucesso e o dispositivo voltará a padrão de fábrica.